# **LINEE GUIDA FVOE E FASE CHIUSURA SCHEDA SIMOG (ultimo aggiornamento 12/09/2023)** Elaborato di servizio

**A cura di Emanuela Fiucci**

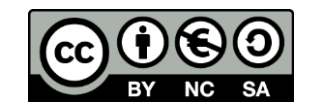

**REQUISITO**: il cig SIMOG deve essere almeno nello stato di PERFEZIONATO.

- 1. Accedere da qui con le credenziali del RUP:<https://servizi.anticorruzione.it/portal/classic/Servizi/FVOE>
- 2. Selezionare il RUP e continuare

### 3. **FASE 1: ACQUISIZIONE CIG/LOTTO**:

- a) cliccare su tab RICERCA e quindi inserire codice cig su campo IDENTIFICATIVO e ricercarlo per acquisirlo (N.B. se il lotto è già stato acquisito, me lo ritrovo già nella tab. LOTTI IN LAVORAZIONE).
- b) Cliccare a destra su DETTAGLIO
- c) cliccare su ACQUISIZIONE PARTECIPANTE e poi alla domanda cliccare su CONFERMA
- d) si seleziona passoe di ogni operatore e si clicca in basso a destra su RECUPERA PASS
- e) da menu a tendina in basso, sotto la voce "Selezionare lo stato del pass", selezionare CONFORME quindi ACQUISISCI PASS infine CONFERMA
- f) da menu a tendina in basso, sotto la voce "Selezionare lo stato del partecipante", selezionare stato partecipante "AMMESSO" quindi CONFERMA STATO PARTECIPANTE – infine CONFERMA
- g) ora cliccare in basso su CHIUDI FASE APERTURA BUSTE (pulsante blu in basso) CONFERMA
- h) cliccare sul pulsante centrale TORNA AL GATEWAY PASSOE

#### 4. **FASE 2: COMPROVA REQUISITI OEs**:

- a) se si torna alla lista dei CIG acquisiti, cliccare su voce DETTAGLIO del cig corrispondente,
- b) altrimenti se si atterra direttamente sulla pagina del CIG del quale sono stati acquisiti i passOE poco fa, si clicca direttamente su COMPROVA REQUISITI (3° tasto blu),
- c) si seleziona l'aggiudicatario prima (poi si ripetono gli step anche per gli altri non-aggiudicatari) e si clicca su AVVIO RICHIESTE AUTOMATICHE (sotto colonna documenti), attendere qualche secondo e poi CONFERMA, per ottenere eventuali documenti già disponibili a sistema. (N.B. a video non ti cambierà niente)
- d) selezionare quindi l'operatore su cui avviare le singole richieste dei requisiti e due volte consecutive su AVANTI
- e) dalla schermata che si ottiene, si vedono eventuali requisiti già presenti a sistema; per il resto dei mancanti si deve cliccare su NUOVA RICHIESTA con la seguente schermata:

quando per ognuno dei seguenti si fa una nuova richiesta e nella pagina che si mostra si ottiene il seguente risultato:

Significa che il requisito lo si può evincere dal documento del **CASELLARIO INFORMATICO ANAC** che sta alla pagina precedente denominata ELENCO RICHIESTE:

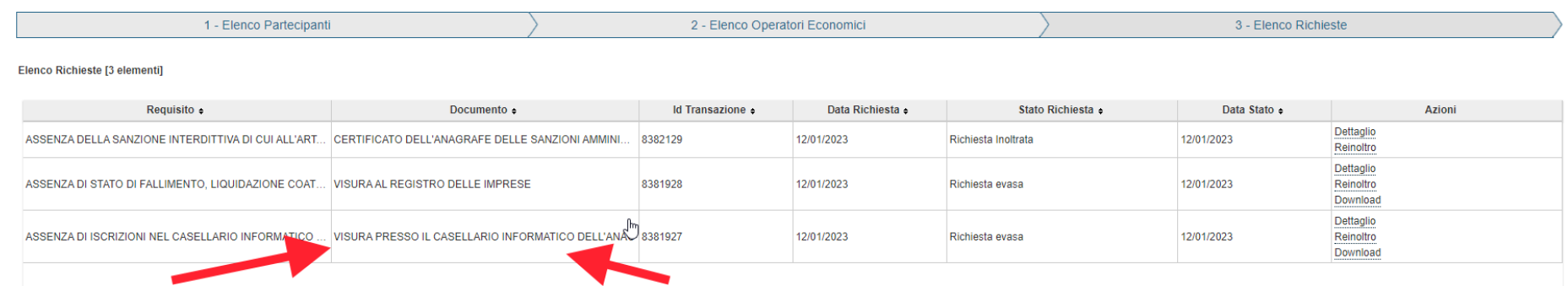

Nella tabella che segue è contenuto l'elenco delle richieste che possono essere fatte tramite il FVOE:

#### Descrizione  $\triangle$

ASSENZA DELLA SANZIONE INTERDITTIVA DI CUI ALL'ART. 9. COMMA 2. LETT. C). DEL D.LGS. 231/01 (AR., ASSENZA DI DIVIETO A CONTRARRE CON LA PUBBLICA AMMINISTRAZIONE EX ART 32-QUATER C P-AS ASSENZA DI EPISODI DI ERRORE GRAVE NELL'ESERCIZIO DELL'ATTIVITA' PROFESSIONALE (ART. 38. C... ASSENZA DI EPISODI DI GRAVE NEGLIGENZA O MALAFEDE NELL'ESECUZIONE DELLE PRESTAZIONI A... ASSENZA DI ISCRIZIONI NEL CASELLARIO INFORMATICO DEI CONTRATTI PUBBLICI CHE COMPORTAN...

#### Descrizione =

ASSENZA DI ISCRIZIONI RELATIVE A GRAVI INFRAZIONI DEBITAMENTE ACCERTATE ALLE NORME IN MA ASSENZA DI ISCRIZIONI RELATIVE ALLA PRESENTAZIONE DI FALSA DICHIARAZIONE O FALSA DOCUME ASSENZA DI ISCRIZIONI RELATIVE ALLA PRESENTAZIONE DI FALSA DICHIARAZIONE O FALSA DOCUME ASSENZA DI SANZIONI COMPORTANTI IL DIVIETO DI CONTRARRE CON LA PUBBLICA AMMINISTRAZION... ASSENZA DI PROCEDIMENTI PER L'APPLICAZIONE DI UNA DELLE MISURE DI PREVENZIONE DI CUI ALL.

#### Descrizione =

ASSENZA DI SENTENZE DI CONDANNA PASSATE IN GIUDICATO. O DI DECRETI PENALI DI CONDANNA I... ASSENZA DI SOGGETTI. TRA QUELLI DI CUI ALL'ART. 38. COMMA 1. LETT. B) DEL D.LGS. 163/06. CHE AB... ASSENZA DI STATO DI FALLIMENTO, LIQUIDAZIONE COATTA O CONCORDATO PREVENTIVO O DI PROC... INSUSSISTENZA DI VIOLAZIONI DEL DIVIETO DI INTESTAZIONE FIDUCIARIA DI CUI ALL'ART. 17 L. 55/90 (... DIMOSTRAZIONE DEL VERSAMENTO DEL CONTRIBUTO AD ANAC-DIMOSTRAZIONE DEL VERSAMENTO ...

#### Descrizione =

INSUSSISTENZA DI VIOLAZIONI GRAVI. DEFINITIVAMENTE ACCERTATE. ALLE NORME IN MATERIA DI CO... INSUSSISTENZA DI VIOLAZIONI GRAVI. DEFINITIVAMENTE ACCERTATE. RISPETTO AGLI OBBLIGHI RELA... REGOLARITA' DELL'IMPRESA RISPETTO ALLE NORME CHE DISCIPLINANO IL DIRITTO AL LAVORO DEI D...

**\*** vedere il documento a fondo pagina e deve riportare la seguente dicitura per essere OK: *Esistenza di procedure concorsuali in corso o pregresse: N*

# 1 **FARE** -Assenza Sanzione Interdittiva da richiedere con tutti i dati geografici dell'OE (Sanzioni Amministrative) 2 **NON-FARE** - Già acquisito con CASELLARIO INFORMATICO ANAC 3 **NON-FARE** - Già acquisito con CASELLARIO INFORMATICO ANAC 4 **NON-FARE** - Già acquisito con CASELLARIO INFORMATICO ANAC 5 **NON-FARE** - È vuoto ma già acquisito con CASELLARIO INFORMATICO ANAC 6 **NON-FARE** - Già acquisito con CASELLARIO INFORMATICO ANAC 7 **NON-FARE** - Già acquisito con CASELLARIO INFORMATICO ANAC 8 **NON-FARE** - Già acquisito con CASELLARIO INFORMATICO ANAC 9 **NON-FARE** - Già acquisito con CASELLARIO INFORMATICO ANAC 10 **FARE** / **NON-FARE** Dipende: Com. Antimafia: solo da 150k alla soglia- andare su BDNA 11 **FARE** Si seleziona – avanti – si controllano i nomi presenti se sono quelli dell'istanza di partecipazione e quindi se mancanti si integrano. Selezionarli tutti (legale rappr. e soci) e Invia Richiesta 12 **NON-FARE** - Già acquisito con CASELLARIO INFORMATICO ANAC 13 **FARE** - Se già presente nell'elenco dei documenti già disponibili (vedi pag. precedente) allora NON-FARE, altrimenti FARE e selezionare, cliccare su avanti, si propone codice fiscale compilato e quindi Invia Richiesta.**\* (CCIAA)** 14 **NON-FARE** - Già acquisito con CASELLARIO INFORMATICO ANAC 15 **FARE** / **NON-FARE** Dipende se la gara prevede per OE il contributo Anac (se importo superiore 40K) 16 **FARE ESTERNAMENTE** - DURC – SITO INAIL 17 **FARE** - Agenzia Entrate – Richiedere (stesse modalità del punto 13) 18 **FARE ESTERNAMENTE** - Legge 68: da chiedere esternamente con PEC all'Arpal della provincia di competenza dell'OE.

#### 5. **FASE 3: GRADUATORIA**:

a) Selezionare il cig e cliccare sul pulsante GRADUATORIA e quindi inserire i dati opportuni (punteggio, valore offerto, % ribasso) e quindi su AGGIUDICAZIONE PROVVISORIA

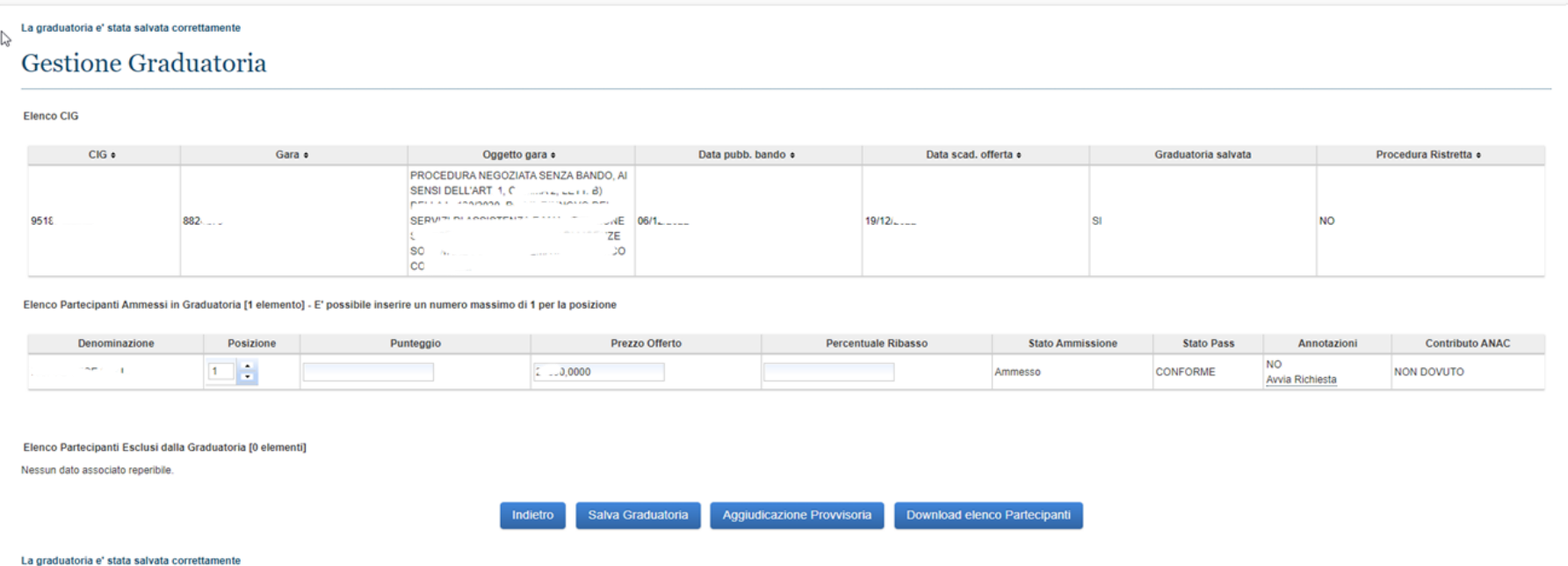

### 6. **FASE 4: AGGIUDICAZIONE**:

a) Simile a sopra; si seleziona il cig e si clicca sul pulsante AGGIUDICAZIONE e poi si prosegue come da immagine inserendo la % di ribasso, flag su aggiudicatario e la data del verbale di aggiudicazione e si clicca sul pulsantone centrale:

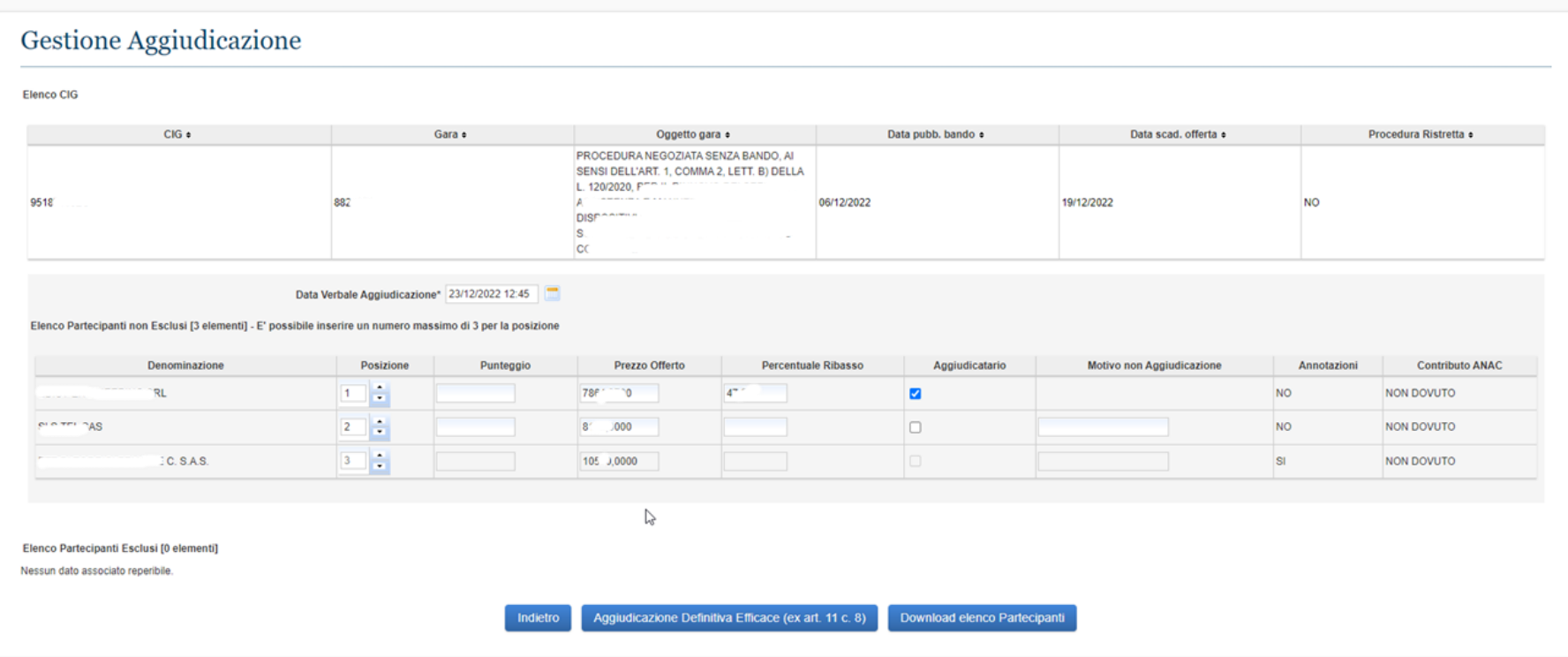

#### FASE CHIUSURA SCHEDA SU SIMOG

### **1. Dati comuni**

Una volta aggiudicata definitivamente la gara si dovrà concludere la procedura sul SIMOG.

La scheda Dati comuni è la prima comunicazione da fare successivamente alla fase di gara.

A questa scheda si accede richiamando il CIG della gara espletata, e agendo sul pulsante Crea scheda situato sulla parte destra dello schermo come illustrato nella Figura 16

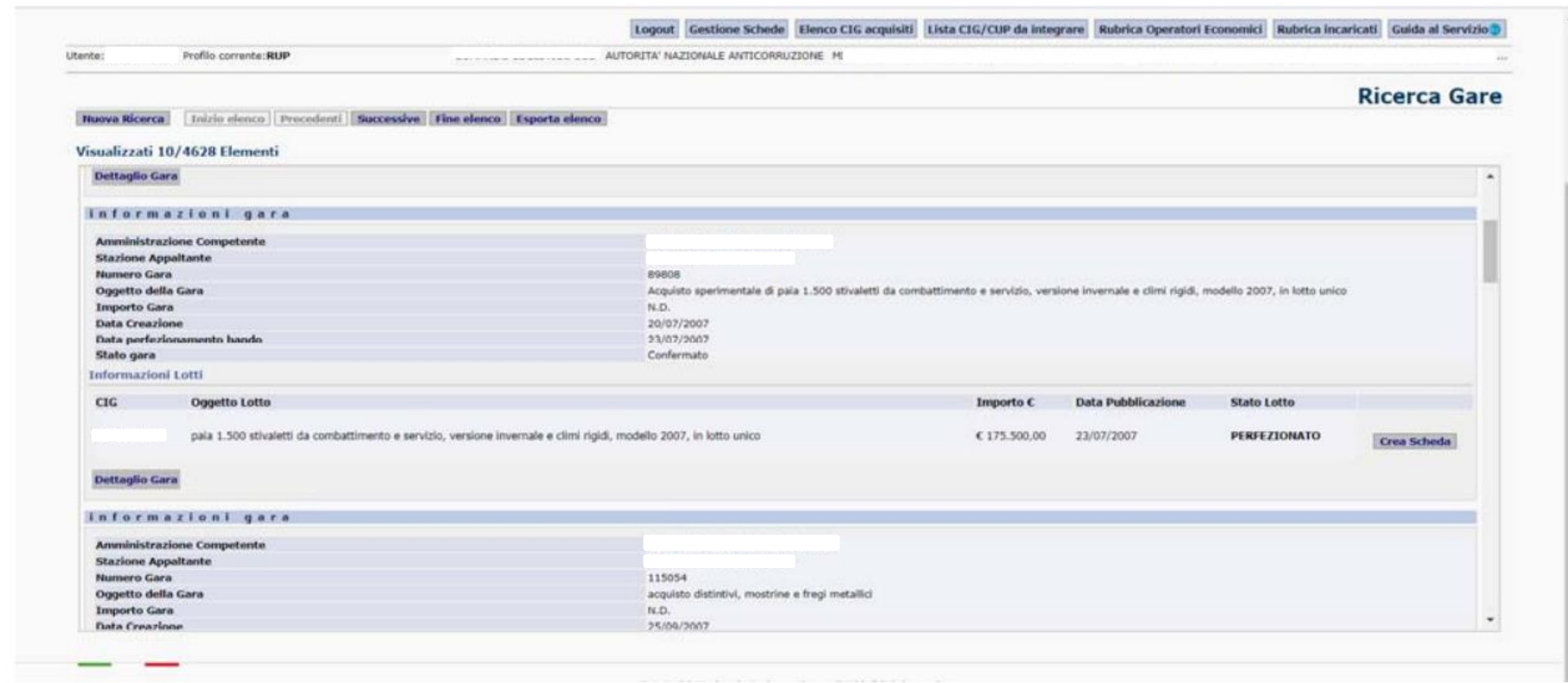

Una volta cliccato su Crea scheda, si apre direttamente la scheda Dati comuni già pronta per accogliere i dati relativi alla pubblicazione dell'appalto e all'esito della gara (cfr Figura 17).

a

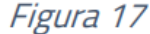

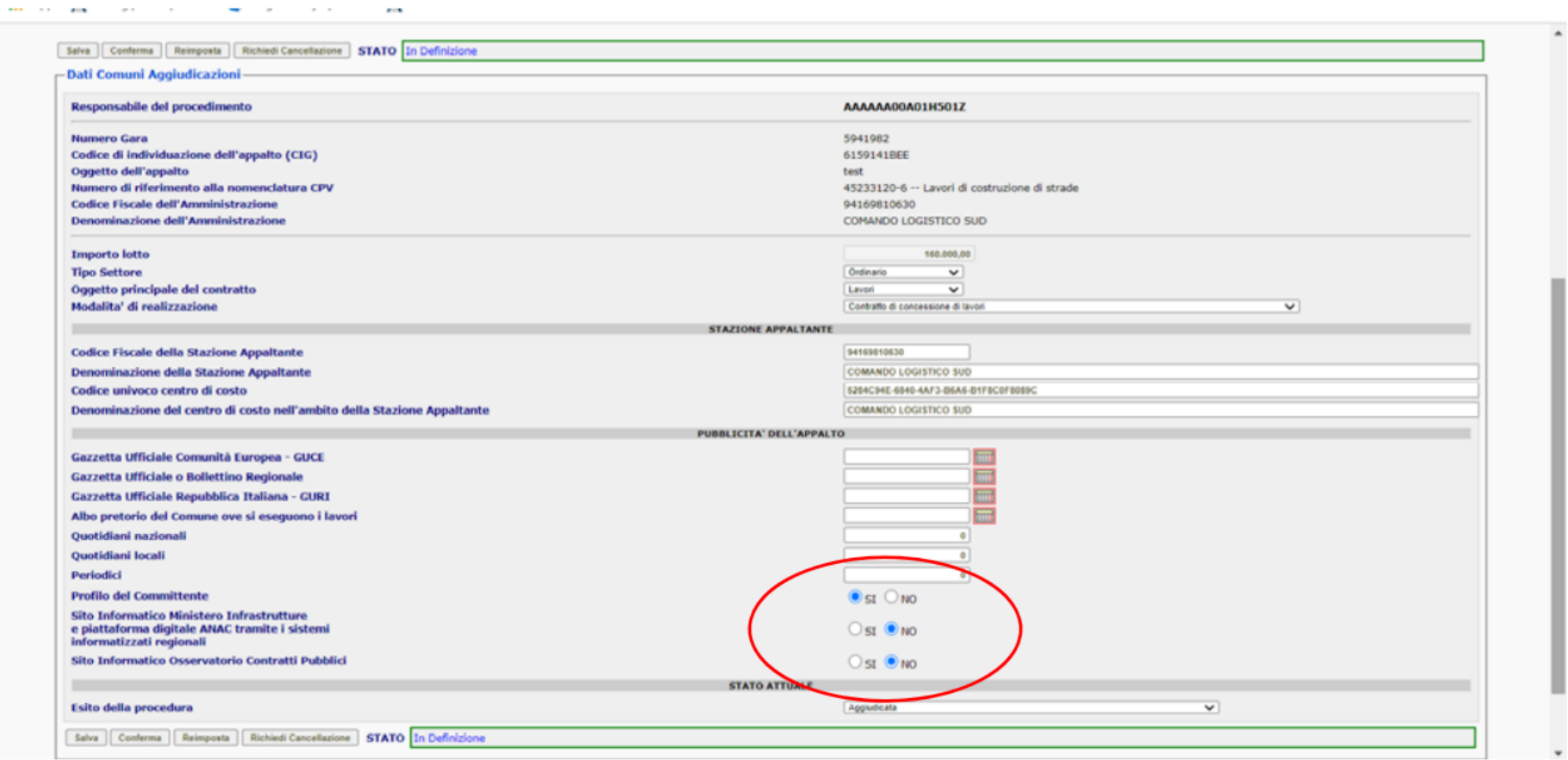

Dalla schermata di Figura 17 emerge chiaramente l'esistenza di alcuni campi con risposte si/no, nella sezione pubblicità dell'appalto, che vanno selezionati obbligatoriamente qualunque sia la tipologia di scelta del contraente utilizzata effettivamente per la gara. Viceversa, le altre informazioni relative alla pubblicazione della gara, della stessa sezione, restano condizionate dall'utilizzazione di quelle procedure che prevedono l'effettiva pubblicazione del bando.

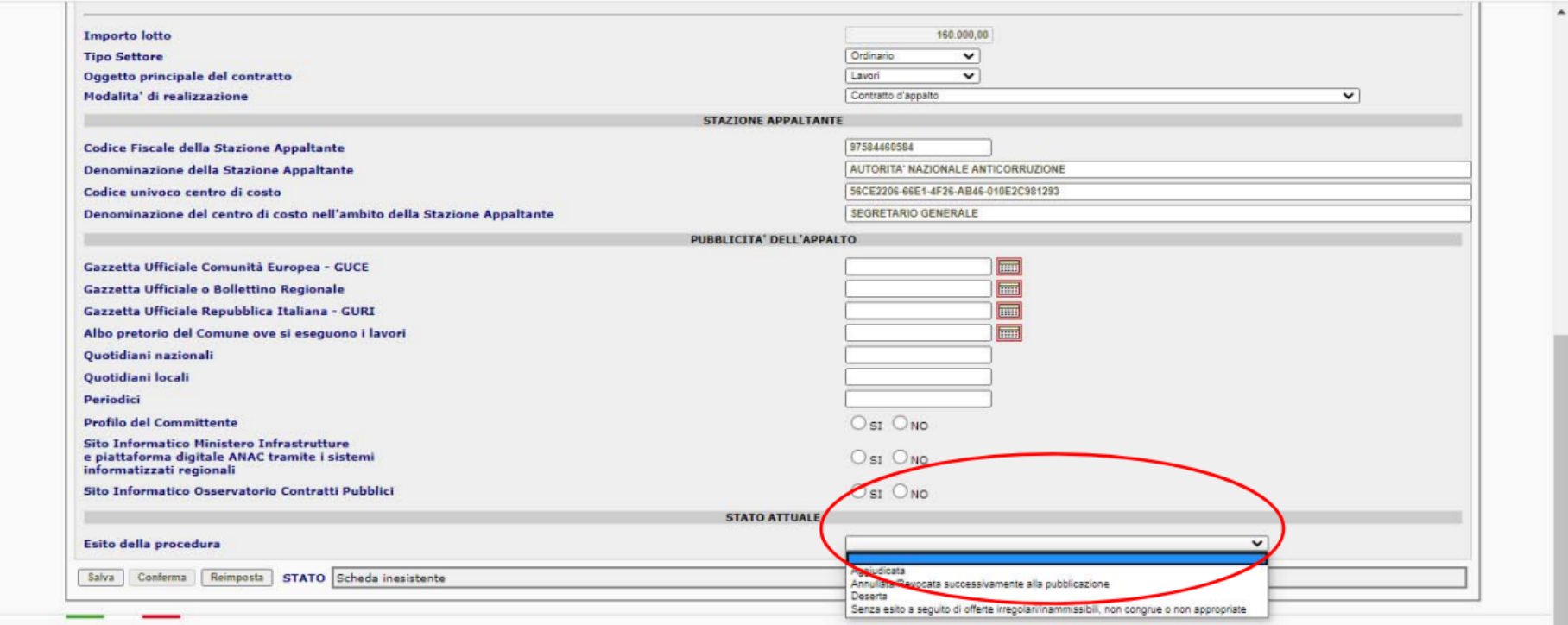

Il campo più rilevante di questa scheda è quello relativo all'esito della procedura, nella sezione stato attuale, che deve essere comunicato scegliendo, tra le opzioni disponibili, quella corrispondente alla realtà (Figura 18).

É inutile rappresentare quanto sia importante la selezione precisa dell'esito. In base a quello che verrà indicato, infatti, si otterranno effetti diversi sullo sviluppo delle schede di raccolta dei dati:

- "aggiudicata": la procedura di gara è stata regolarmente svolta e si è giunti all'aggiudicazione definitiva;
- "annullata/revocata": la procedura è stata formalmente annullata/revocata successivamente alla pubblicazione;
- $\checkmark$  "deserta": non risulta pervenuta alcuna offerta;
- "senza esito a seguito di offerte irregolari/inammissibili, non congrue o non appropriate": le offerte pervenute non sono tali da consentire l'aggiudicazione della gara.

Le ultime tre voci rappresentano, secondo la loro caratteristica, una soluzione inattesa circa lo svolgimento della gara che non ha consentito di aggiudicarla.

Nel caso in cui la gara sia stata espletata per conto di altra stazione appaltante, viene visualizzata anche l'opzione "proposta di aggiudicazione", importante per tutte quelle gare in cui la delega alla Centrale di Committenza o ad altra Stazione Appaltante si sostanzia nell'individuazione del possibile aggiudicatario, ma l'aggiudicazione verrà formalizzata a cura dell'amministrazione delegante.

Per le gare pervenute all'aggiudicazione è necessario procedere alla compilazione della successiva scheda di **Aggiudicazione.**

### **2. Aggiudicazione**

Una volta confermata la Dati comuni con esito "aggiudicata", automaticamente si aprirà la scheda di Aggiudicazione e si potrà procedere direttamente alla sua compilazione.

 $Eigura 10$ 

Se, viceversa, si dovesse avere bisogno di rimandare la compilazione in un secondo momento, la scheda di Aggiudicazione sarà attivabile agendo sulla tendina Azioni (Figura 19).

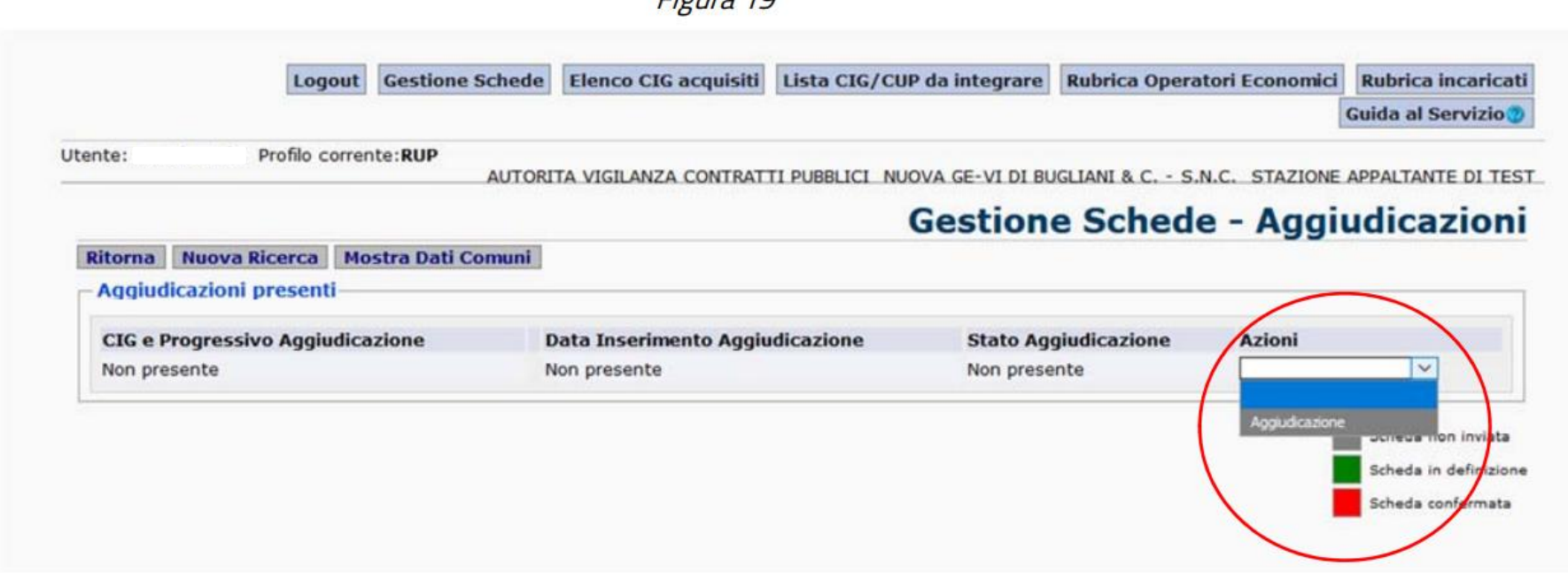

La scheda Aggiudicazione è quella più completa di informazioni dell'intero pacchetto di schede di rilevazione dei dati sui contratti pubblici. All'inizio si ha ancora la possibilità di inserire il codice CUP, ma esclusivamente per quei CIG relativi a gare create antecedentemente al 12 maggio 2014.

Per gli appalti di "lavori" o per quelli "misti" comprendenti una componente di lavori, è obbligatorio selezionare una voce sulla Tipologia lavoro tra quelle riportate nell'apposito campo (cfr. Figura 20\_1° riquadro, rosso).

Per gli appalti di "servizi" e/o "forniture" è obbligatorio selezionare una voce sulla modalità di acquisizione tra quelle riportate nell'apposito campo. (cfr. Figura 20\_2° riquadro, blu).

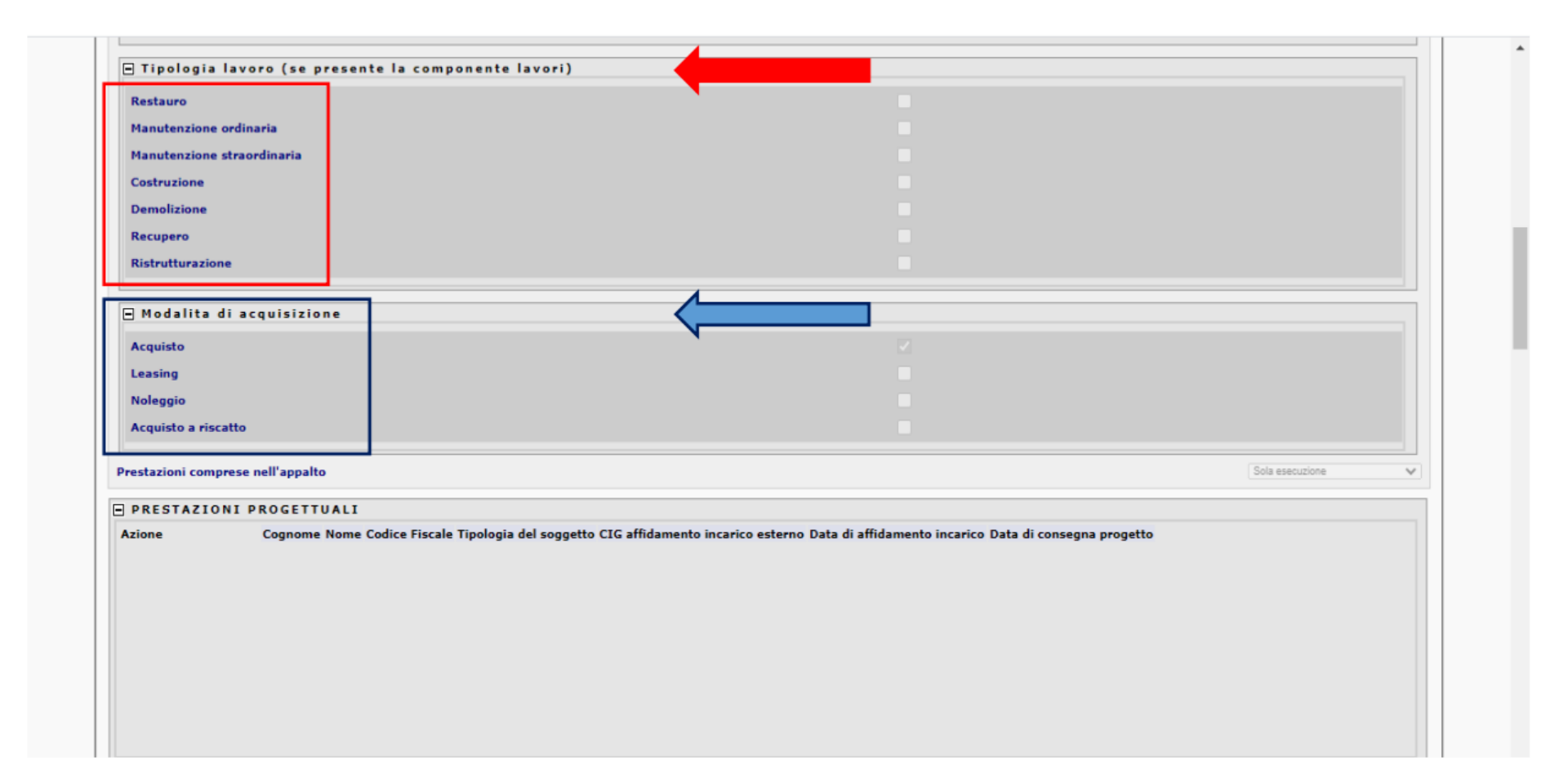

Figura 20

Nel campo Prestazioni comprese nell'appalto andrà selezionata una delle tre opzioni previste (Figura 21):

 $\checkmark$  "Sola esecuzione" che contraddistingue la sola esecuzione di un appalto su di un progetto già approvato;

- $\checkmark$  "Progettazione ed esecuzione (su progetto definitivo)" che contraddistingue un "appalto integrato" in cui è prevista, a carico dell'Operatore Economico aggiudicatario, oltre all'esecuzione anche la redazione del progetto esecutivo dell'opera;
- $\checkmark$  "Progettazione ed esecuzione (su progetto preliminare)" che contraddistingue un "appalto integrato" in cui è prevista, a carico dell'Operatore Economico aggiudicatario, oltre all'esecuzione anche la redazione della progettazione definitiva e della progettazione esecutiva dell'opera.

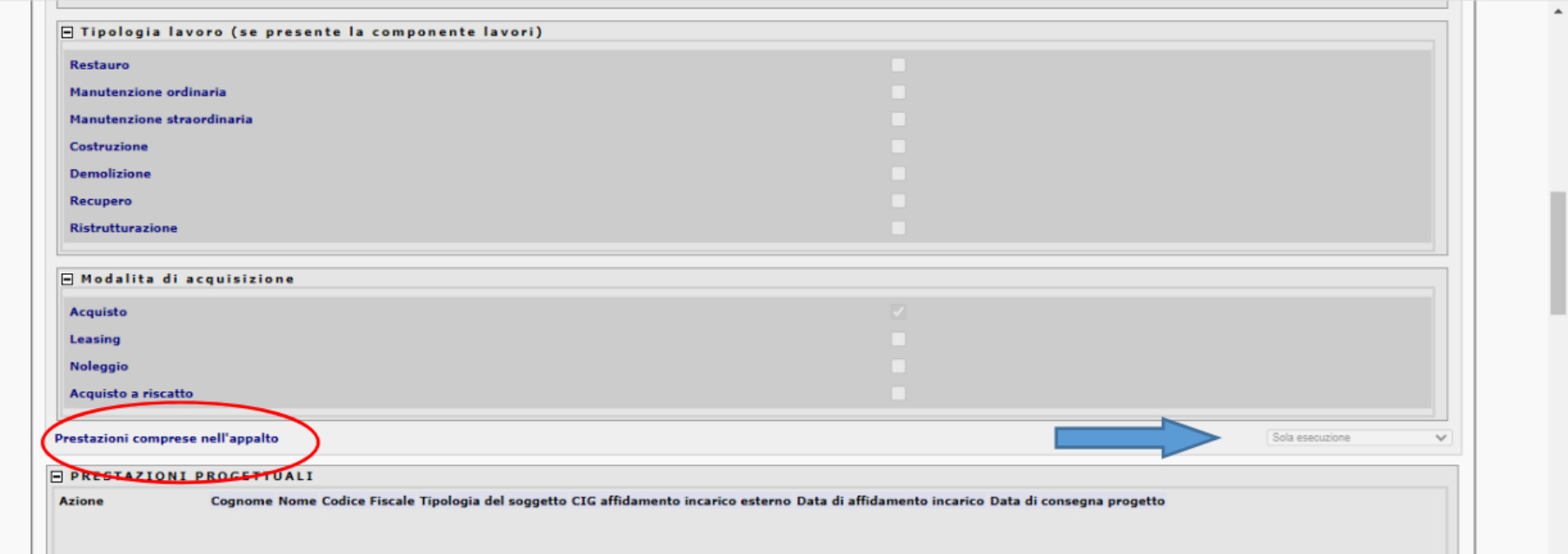

A seguire è necessario trasmettere le informazioni relative alla progettazione esterna alla Stazione Appaltante, indicandone eventualmente anche il CIG.

La sezione Finanziamenti rappresenta il contenitore delle informazioni relative alla copertura finanziaria, ovvero ai fondi stanziati, per la realizzazione dell'opera: per ogni fonte di finanziamento va indicato il tipo di finanziamento e l'importo finanziato.

La sezione Dati economici dell'appalto è una di quelle più importanti dell'intera scheda. Vi sono raccolte le informazioni del quadro economico dell'appalto e il tipo di strumento di programmazione a cui fa capo l'intervento.

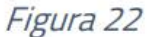

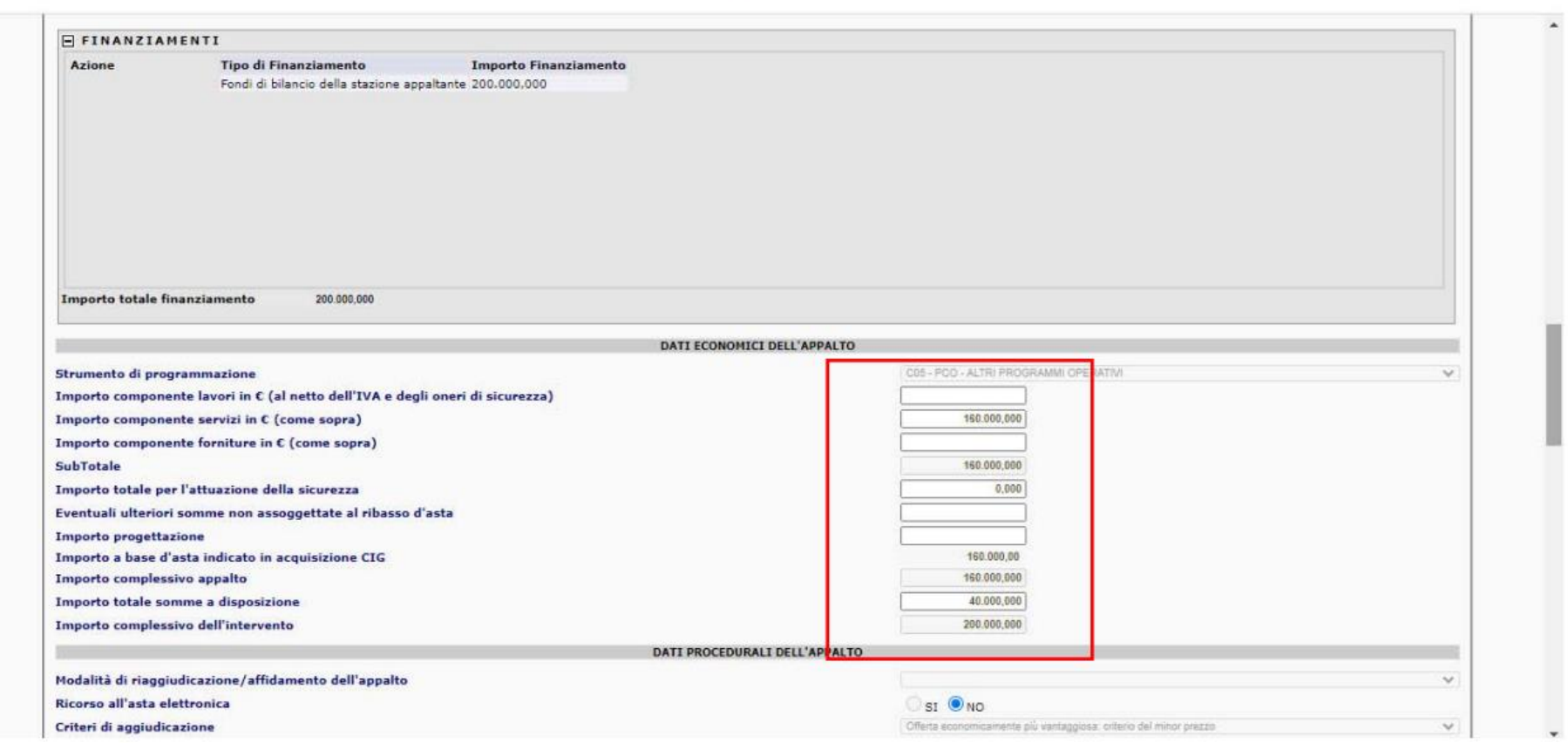

Il quadro economico (cfr Figura 22) consente di comunicare i dati economici riferiti alle singole componenti "lavori", "servizi", "forniture" di un appalto: è necessario inserire soltanto gli importi per le voci realmente presenti nell'appalto, non inserendo nulla (evitando di inserire la cifra 0) in corrispondenza delle altre componenti.

Ulteriori importi da inserire sono:

- $\checkmark$  le eventuali somme previste per l'attuazione delle misure di sicurezza
- $\checkmark$  le somme a disposizione, tra le quali rientrano le imposte e tasse e in via generale, ma non esaustiva, quelle definite dall'ex art. 16 del D.P.R. 207/2010 che, essendo nato per i lavori pubblici, va adattato con i conseguenti riferimenti per i servizi e le forniture
- $\checkmark$  le eventuali ulteriori somme non soggette al ribasso d'asta

 $\checkmark$  l'eventuale importo per la progettazione, se la stessa fa parte dell'affidamento dell'appalto.

Figura 23

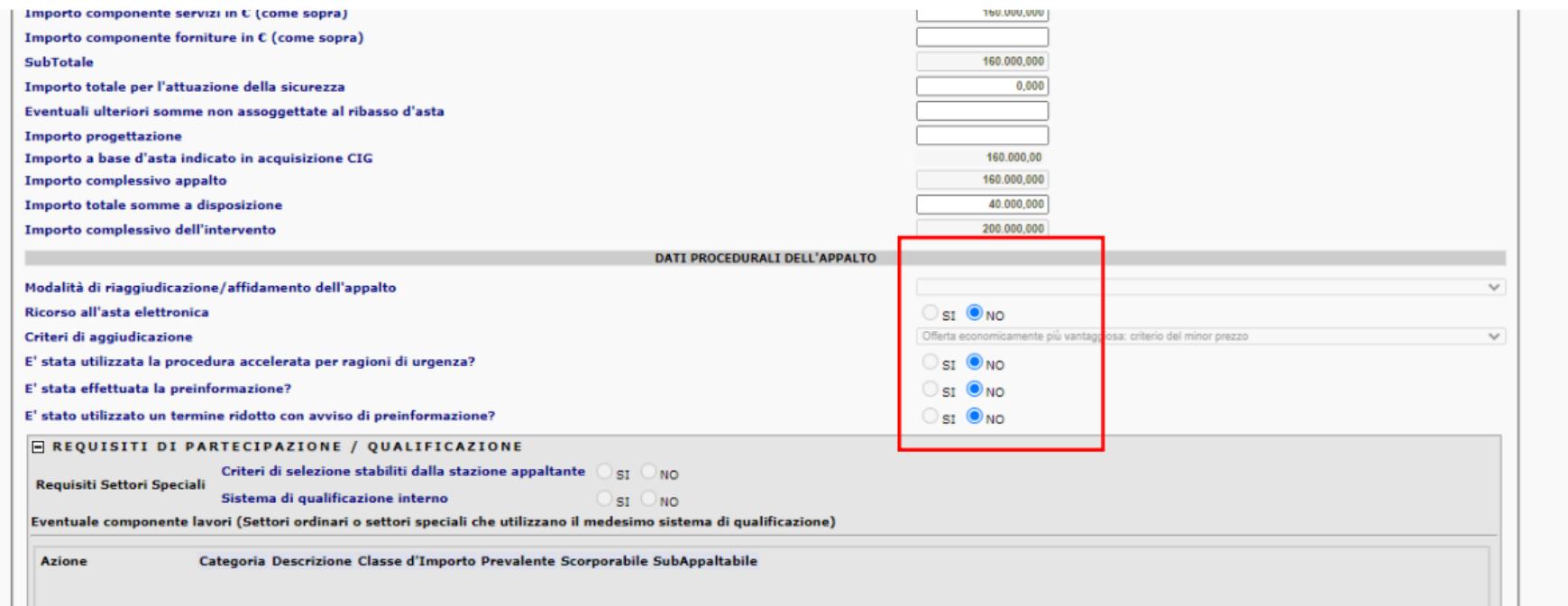

Nella sezione Dati procedurali dell'appalto vanno indicati i criteri di aggiudicazione dell'appalto, selezionando una voce tra quelle proposte. Vanno inoltre comunicati l'eventuale ricorso all'asta elettronica per lo svolgimento della gara e altre informazioni ad esso attinente, rispondendo sì o no nell'apposito campo (cfr Figura 23). Nella sezione Requisiti partecipazione/qualificazione vanno trasmesse tutte le informazioni relative ai requisiti, all'eventuale categoria prevalente e alla classe di importo dell'attestato di qualificazione richiesti agli Operatori Economici per partecipare alla gara, così come stabiliti dalla documentazione pubblicata. Inoltre, va precisata la presenza di ulteriori categorie di lavorazione e se le stesse siano subappaltabili (cfr Figura 24).

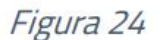

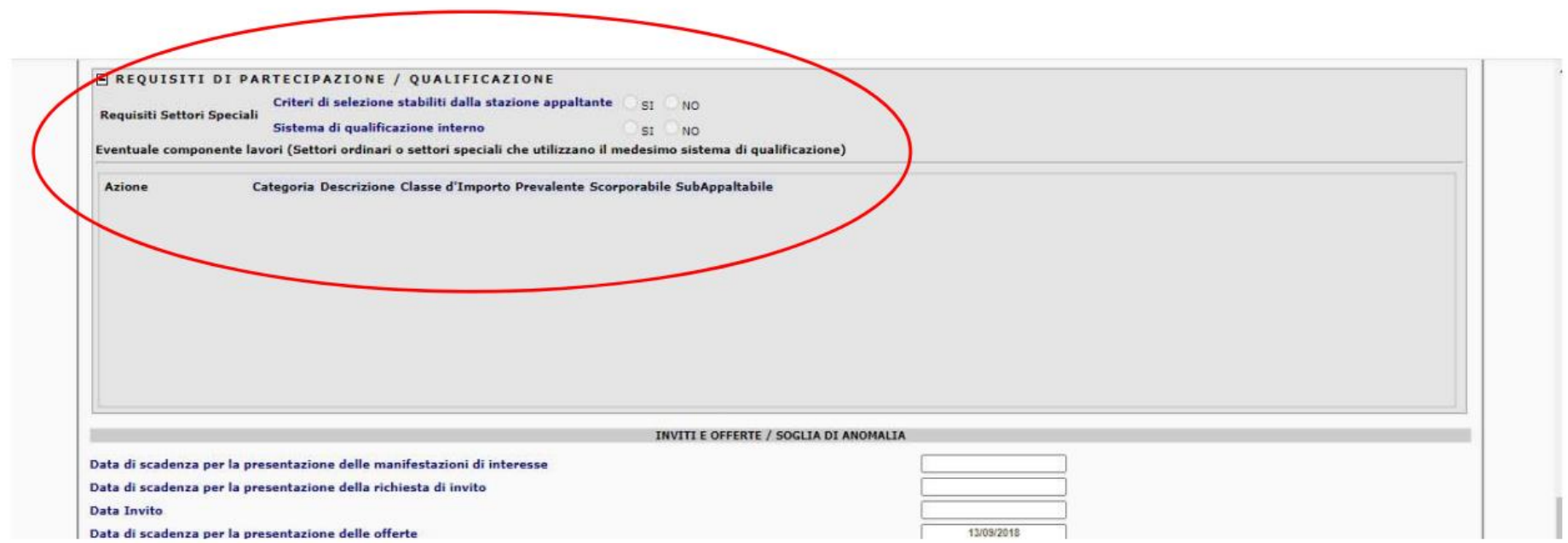

La sezione Inviti e offerte/soglia di anomalia raccoglie le informazioni relative alla procedura di gara, con riguardo alle date di scadenza per la presentazione della manifestazione di interesse o della richiesta di invito (laddove previste dalla procedura adottata), e per la presentazione dell'offerta. Inoltre, contiene ulteriori informazioni sul numero di soggetti partecipanti, invitati, ecc. (cfr. Figura 25)

Figura 25

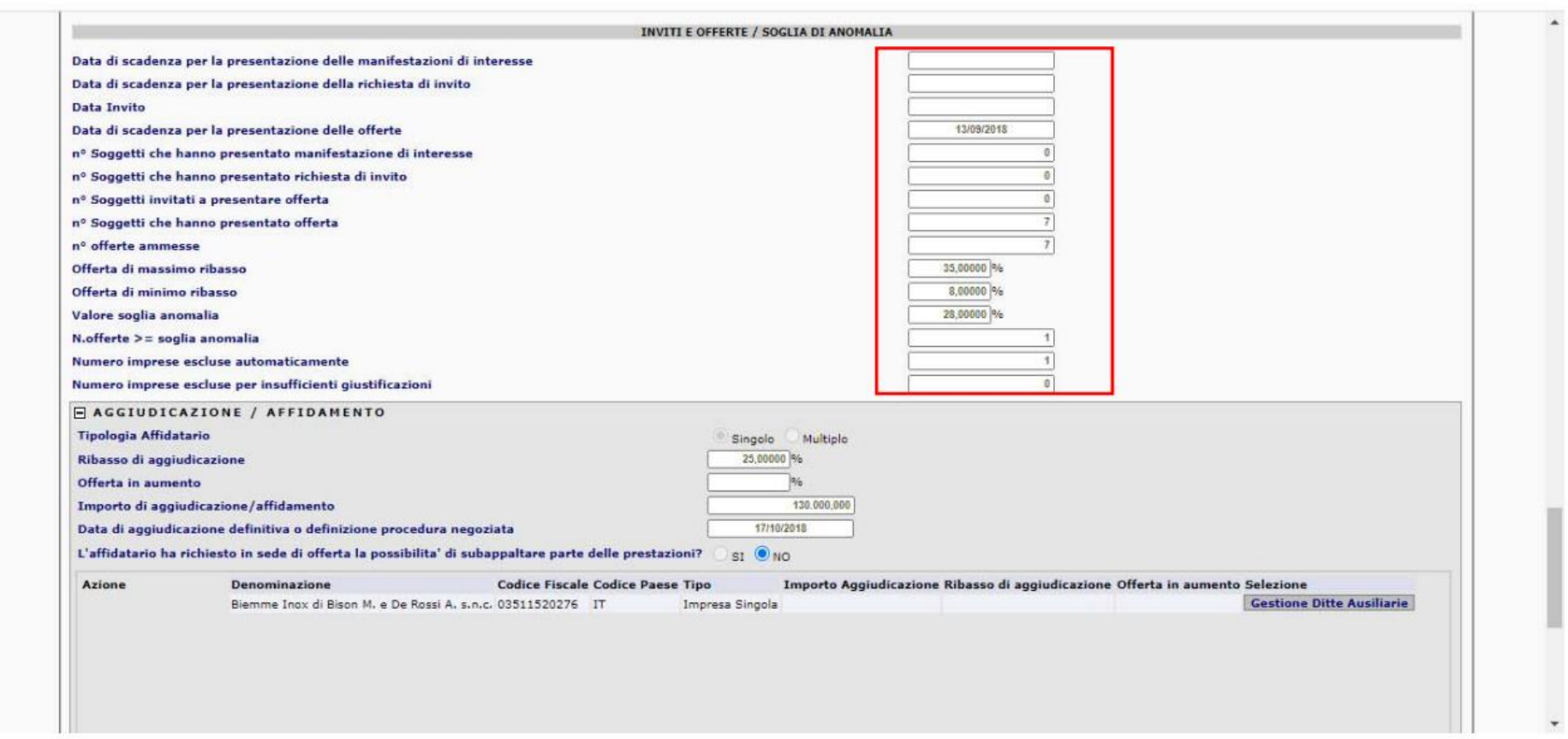

È quindi necessario inserire in questa sezione anche il numero delle offerte ammesse e le percentuali di ribasso che contraddistinguono le offerte di massimo e di minimo ribasso, nonché la soglia di anomalia calcolata secondo le previsioni del Codice e della circolare esplicativa del Ministero delle Infrastrutture e dei Trasporti n. 8 del 24 ottobre 2019, oltre le eventuali esclusioni. Nella sezione Aggiudicazione/affidamento vengono inseriti la percentuale di ribasso, o in alternativa la percentuale di aumento (in caso di offerte in aumento), relativa all'offerta che si è aggiudicata il lotto, e l'importo dell'aggiudicazione/affidamento; infine, è obbligatorio inserire la data di aggiudicazione /affidamento e l'eventuale richiesta, in fase di gara, della possibilità per l'aggiudicatario di subappaltare in parte le prestazioni offerte (cfr Figura 26).

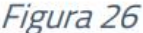

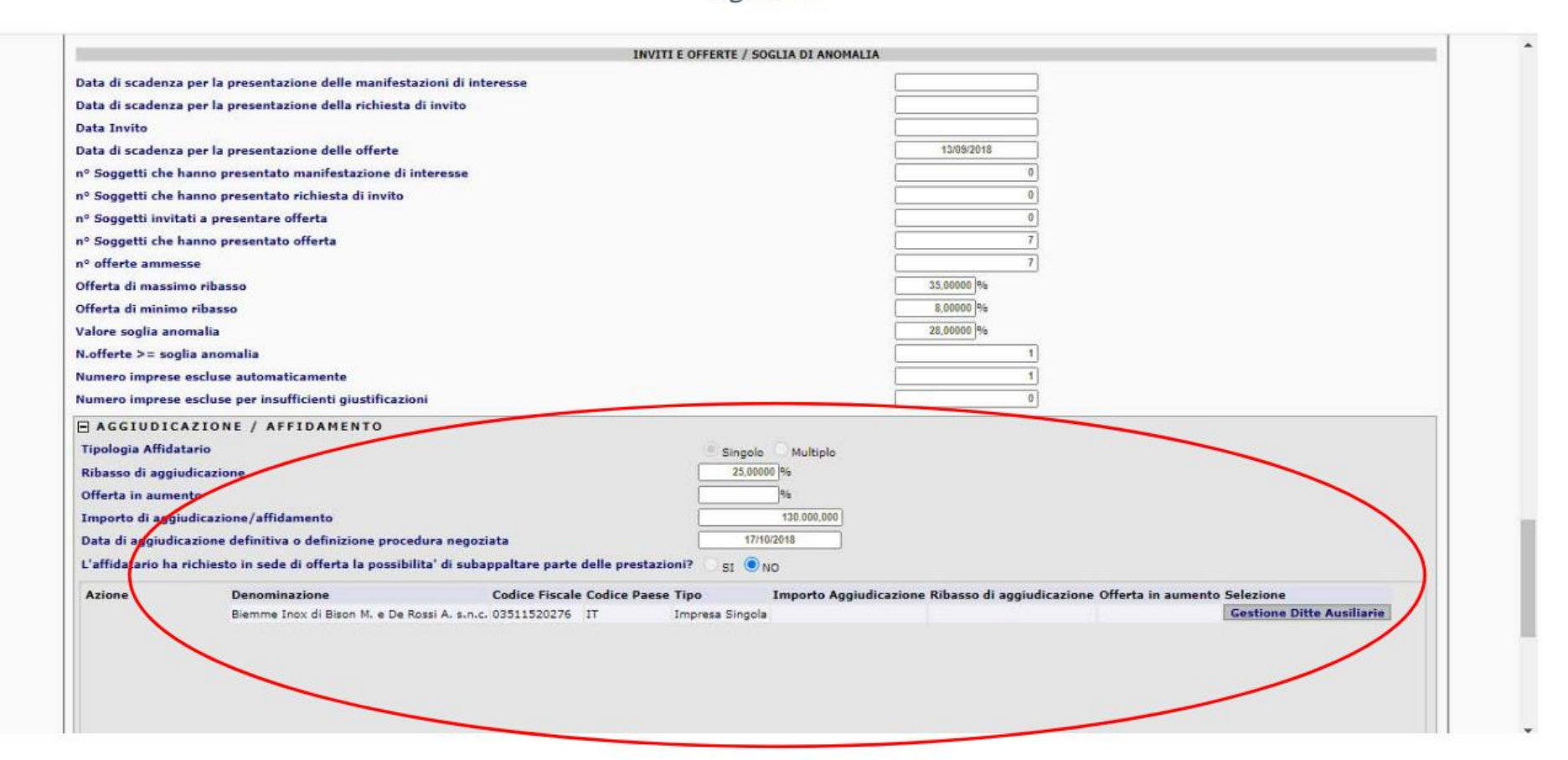

Vi è, quindi, l'obbligo di inserimento di una serie di notizie riguardanti l'aggiudicatario: codice fiscale, ragione sociale, formazione con cui si è aggiudicato la gara (associazione temporanea di imprese, consorzio, impresa singola, ecc.) e se, eventualmente, trattasi di operatore estero. Esiste su SIMOG una rubrica degli Operatori Economici già inseriti dai RUP che potrebbe facilitare l'indicazione dell'aggiudicatario, per cui si può verificare la presenza dell'operatore economico da indicare e, se è presente e registrato correttamente, semplicemente selezionarlo. Qualora l'aggiudicatario non fosse presente nella rubrica, o fosse presente come associato ad una compagine diversa da quella risultata vincente per l'appalto in essere, oppure la registrazione dell'aggiudicatario mostrasse evidenti errori, si deve provvedere a una nuova registrazione completa. Questa ricerca può essere effettuata selezionando il pulsante inserisci aggiudicatario, quindi cliccando su cerca in rubrica e inserendo il codice fiscale

dell'operatore economico da ricercare ovvero la ragione sociale o almeno parte di essa: si può così verificare se nella rubrica è già inserito tale operatore economico oppure se bisogna inserirlo come nuovo (Figura 27).

## Figura 27

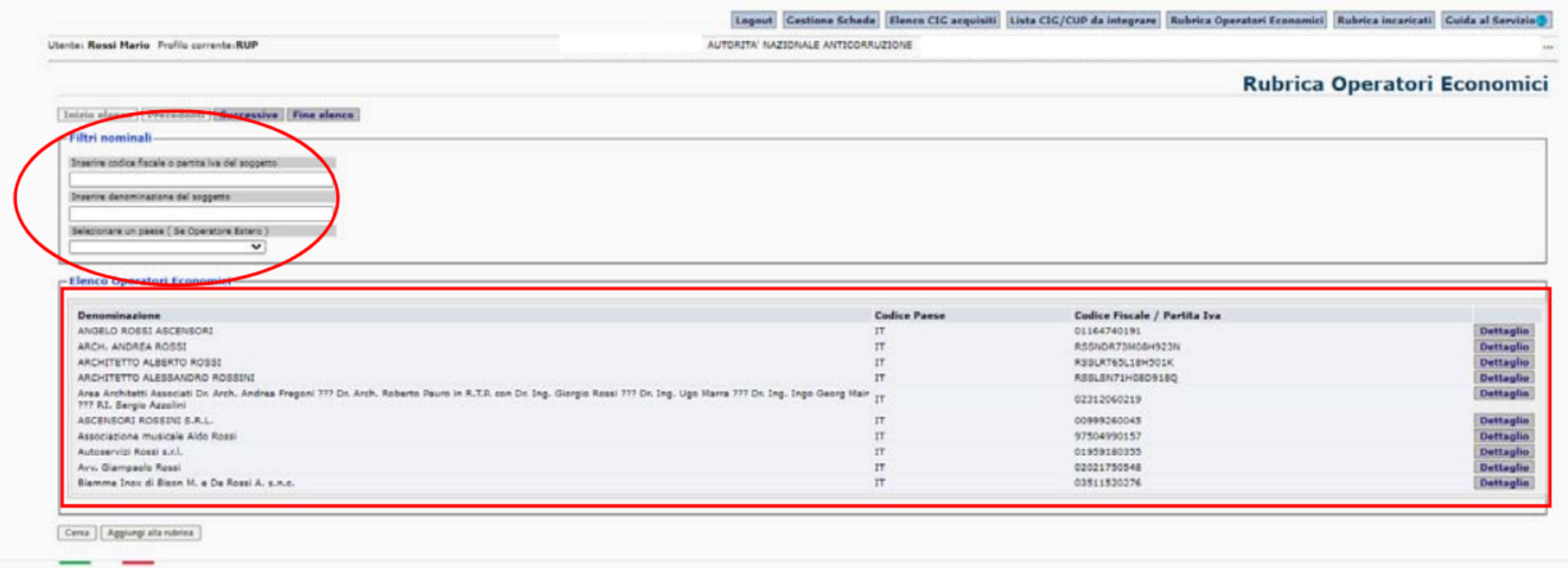

Se già presente, basterà selezionarlo e tutti i campi relativi verranno compilati in automatico. Se, viceversa, non è presente o se nel frattempo avesse variato la propria ragione sociale, bisognerà inserirlo come nuovo operatore economico. Una volta inserito l'operatore economico aggiudicatario, con il pulsante Gestione Ditte Ausiliarie presente sulla destra dello schermo, nella sezione Aggiudicazione/Affidamento, è possibile inserire le notizie relative alla presenza di eventuali avvalimenti, di capacità economica o dei requisiti, a cui ha fatto ricorso l'aggiudicatario (cfr Figura 28).

Figura 28

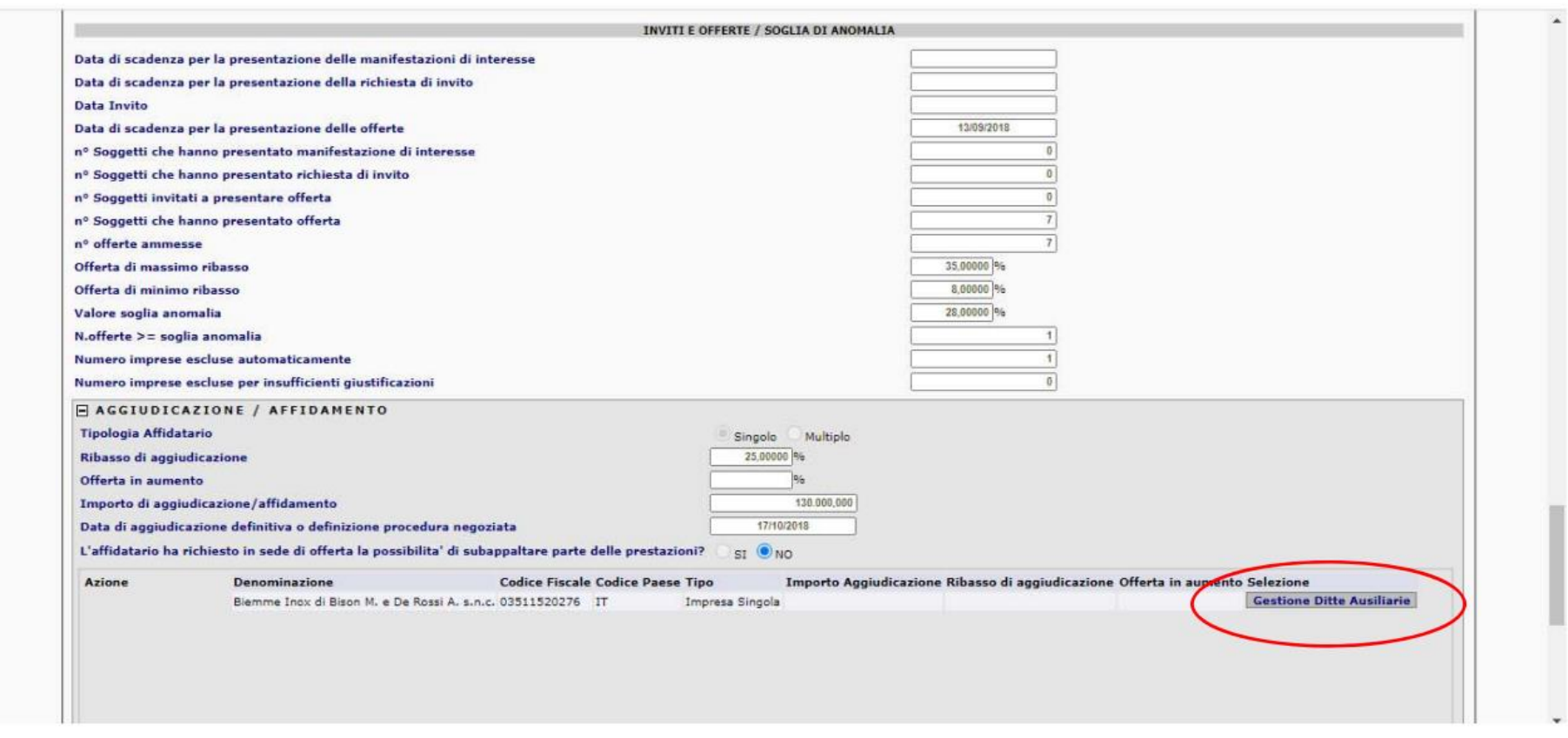

Oltre all'anagrafica degli Operatori Economici è da compilare anche la sezione dei soggetti che hanno ricevuto incarichi per questo appalto. Si tratta di registrare tutti quei soggetti, diversi dal RUP già formalmente individuato, che hanno un ruolo nella gestione dell'appalto: direttore dei lavori, direttore dell'esecuzione, progettista interno alla S.A., ecc. Il funzionamento di questa sezione è analogo a quanto descritto per la rubrica degli Operatori Economici, comprese l'eventuale ricerca o, nel caso, il nuovo inserimento dei professionisti che hanno ricevuto incarichi nell'appalto (cfr Figura 29).

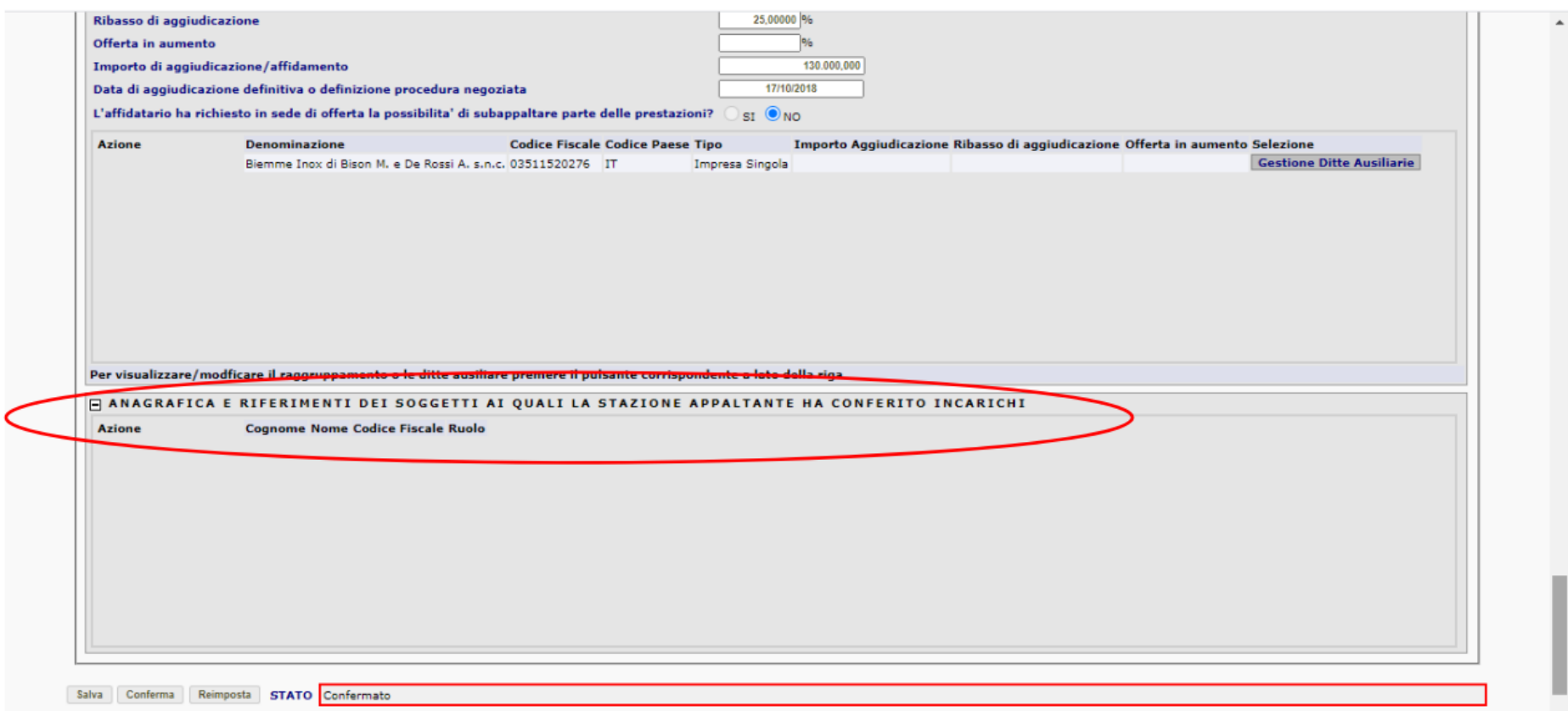